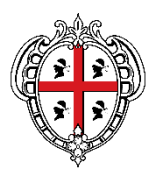

#### REGIONE AUTÒNOMA DE SARDIGNA **REGIONE AUTONOMA DELLA SARDEGNA**

ASSESSORADU DE SOS TRASPORTOS ASSESSORATO DEI TRASPORTI

Servizio per il trasporto marittimo e aereo e della continuità territoriale

# Portale *SardegnaTrasporti*

Manuale per la compilazione e invio delle richieste

## Sommario

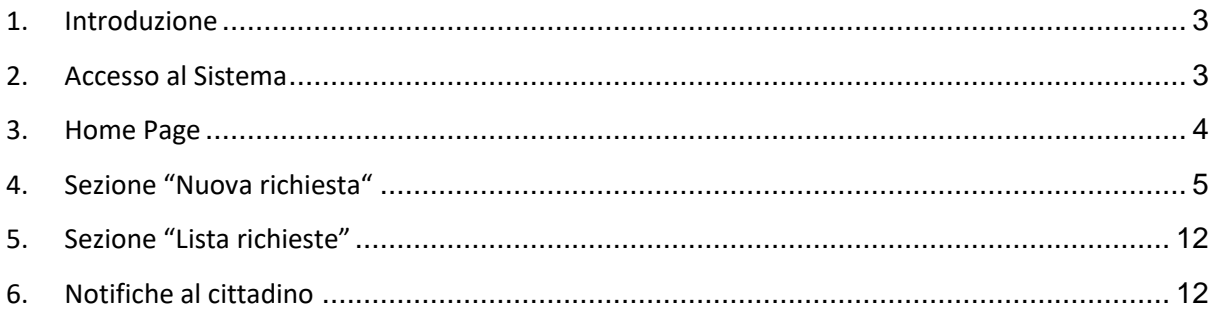

## <span id="page-2-0"></span>1. Introduzione

Il presente manuale ha lo scopo di guidare il cittadino all'utilizzo del Portale *SardegnaTrasporti*, dedicato alla compilazione delle richieste di aiuti sociali per il trasporto aereo, ai sensi della deliberazione della Giunta Regionale n. 44/15 del 14.12.2023.

La misura consiste nel riconoscimento di un contributo economico a tutti i cittadini residenti in Sardegna appartenenti alle seguenti categorie:

- Residenti fino al compimento del 26° anno di età;
- Residenti a partire dal compimento del 65° anno di età.

I requisiti di residenza e di età devono essere posseduti al momento in cui si usufruisce del trasporto aereo.

## <span id="page-2-1"></span>2. Accesso al Sistema

Si accede al Portale attraverso il seguente link: *[https://sardegnatrasporti.regione.sardegna.it](https://sardegnatrasporti.regione.sardegna.it/)*

Cliccando nel link si viene indirizzati nell'interfaccia del Portale (Figura 1):

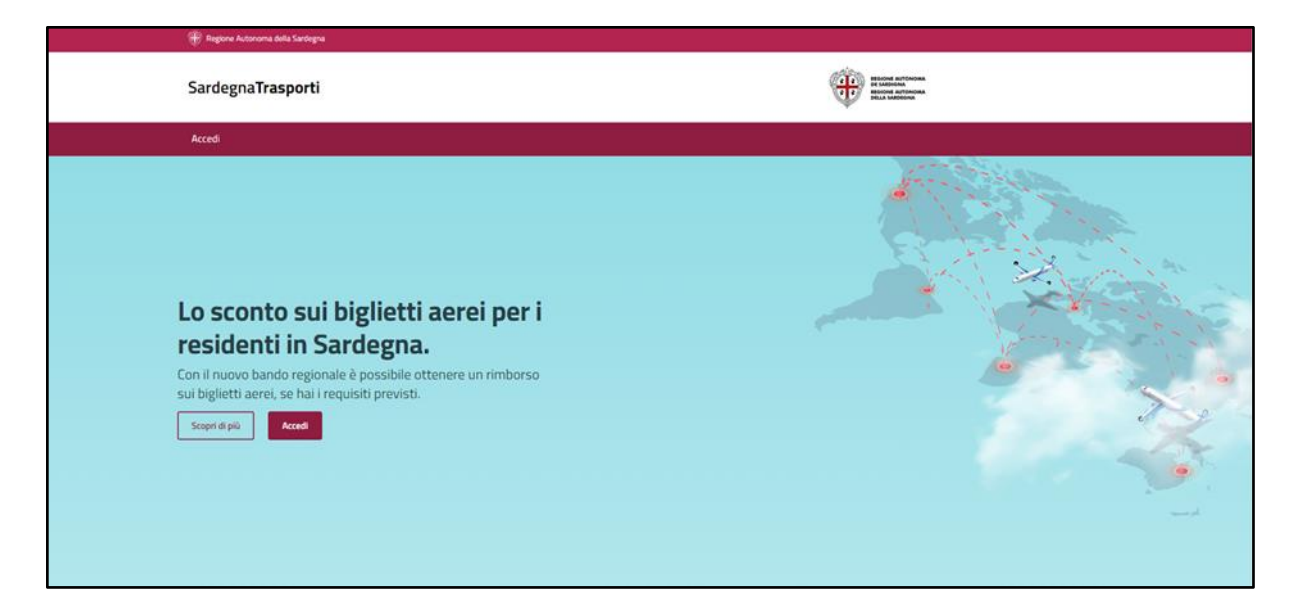

**Figura 1** - *Interfaccia Portale*

Cliccando sul pulsante "Accedi" si viene indirizzati nella schermata di interfaccia di autenticazione (Figura 2) dove è possibile effettuare il login tramite SPID livello 2, CIE o CNS. Una volta effettuata l'autenticazione si viene indirizzati nella schermata principale del Portale (Home Page – Figura 3).

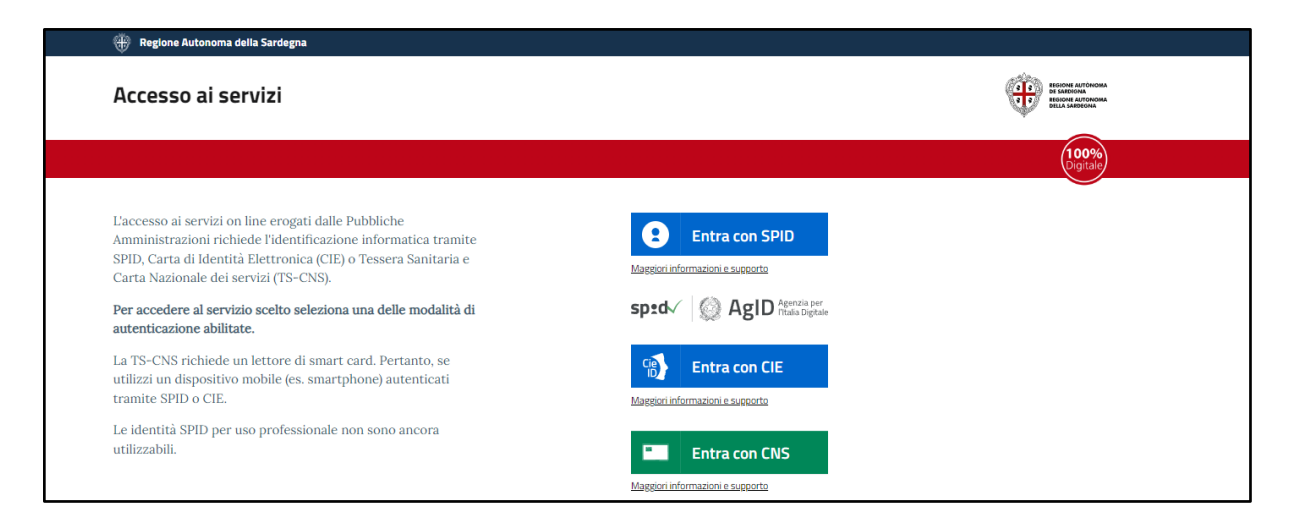

**Figura 2** - *Interfaccia autenticazione tramite SPID/CIE/CNS*

## <span id="page-3-0"></span>3. Home Page

Dalla schermata Home Page è possibile cliccare sul Pulsante "**Nuova richiesta**" per effettuare una nuova richiesta di rimborso, visualizzare la lista delle richieste in bozza o già effettuate, filtrarle e visualizzare una legenda sul significato dei vari stati di salvataggio delle pratiche eseguite.

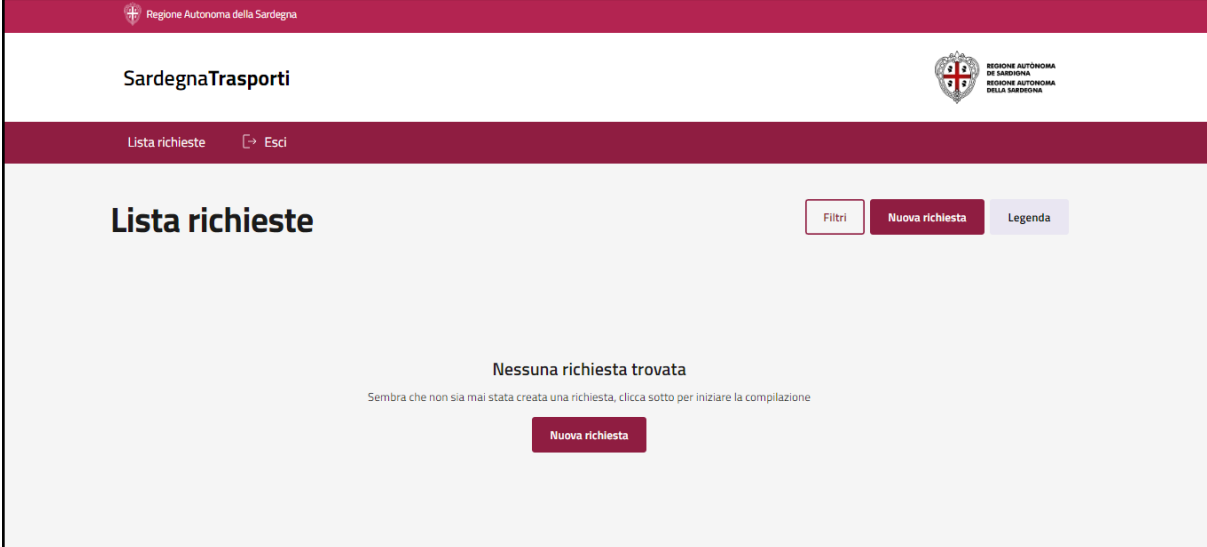

**Figura 3** - *Home Page Portale*

## <span id="page-4-0"></span>4. Sezione "Nuova richiesta"

Cliccando sul pulsante "**Nuova richiesta**" si può inserire una nuova richiesta di rimborso.

La procedura di richiesta di rimborso è suddivisa nelle seguenti cinque fasi:

- **1.** Dati beneficiario
- **2.** Accredito rimborso
- **3.** Dati volo
- **4.** Documenti
- **5.** Anteprima richiesta

Per ogni fase è presente un pulsante "Avanti" per proseguire alla seconda schermata o "Indietro" per tornare indietro.

Nella prima parte del modulo viene richiesto se chi ha effettuato l'accesso corrisponde al beneficiario del rimborso, attraverso la seguente frase: *"L'utente (codice fiscale recuperato da identificazione informatica) coincide con il beneficiario della pratica?"*

#### **Fase 1: Dati Beneficiario**

Se si risponde "Si" al quesito precedente (Figura 4a), ossia se il beneficiario della pratica è la stessa persona che ha eseguito l'accesso, i campi Nome, Cognome e Codice Fiscale sono compilati automaticamente in base ai dati ricavati dal sistema di autenticazione, mentre all'utente è richiesto di compilare manualmente il campo relativo al Comune di Residenza **alla data di fruizione del volo.**

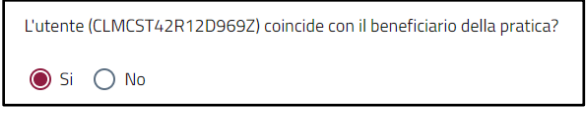

**Figura 4a** – *Utente coincidente con il beneficiario - SI*

Se invece si risponde "No" al quesito precedente (Figura 4b), ossia se l'istanza di rimborso che si sta richiedendo è per conto di una terza persona, occorre compilare i seguenti campi:

- Nome;
- Cognome;
- Codice Fiscale;
- Comune di Residenza **alla data di fruizione del volo**.

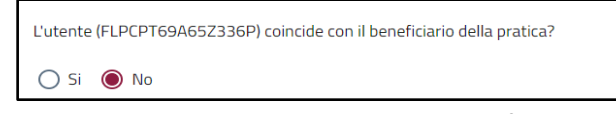

**Figura 4b** – *Utente coincidente con il beneficiario - NO*

Si precisa che il Comune di Residenza ivi dichiarato deve essere quello posseduto alla data di fruizione del volo. Per la compilazione di tale campo è messa a disposizione una digitazione assistita con suggerimento (Figura 5).

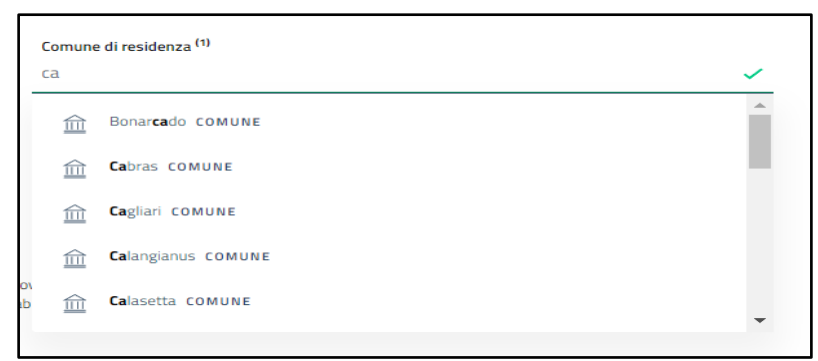

**Figura 5** - *Campo "Comune di Residenza"*

All'interno della sezione "Dati Beneficiario" (Figura 6) è disponibile il download della documentazione necessaria per presentare domanda in nome e per conto di altri, da scaricare e compilare per poi caricare, se necessario, alla successiva fase **4** (**Documenti**).

Tale documentazione si compone di:

- Autocertificazione per rappresentanti legali;
- Modello Delega.

Al cittadino è inoltre richiesto di dichiarare se il beneficiario appartiene alla categoria "*Minore di 26 anni*" o "*Maggiore di 65 anni*".

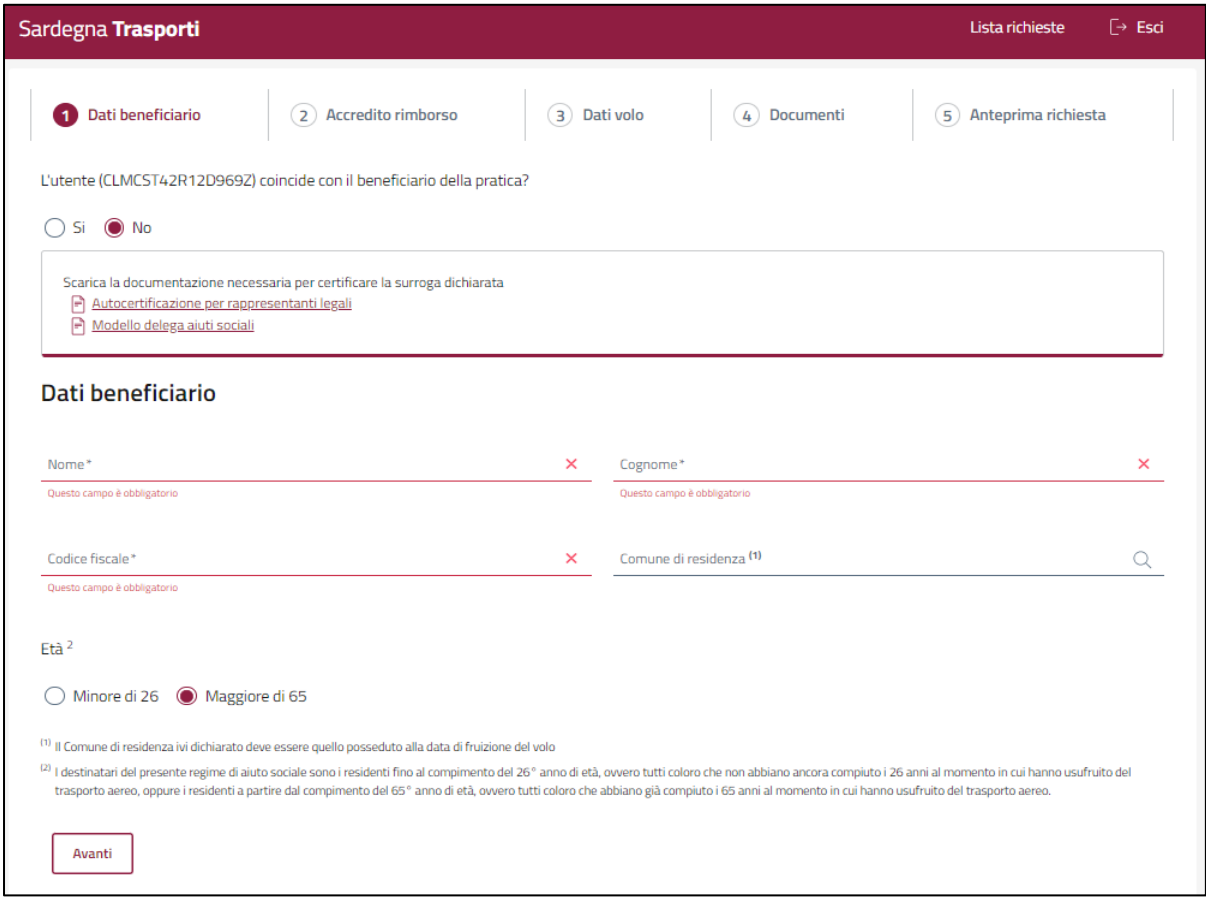

**Figura 6** - *Dati beneficiario*

#### **Fase 2: Accredito Rimborso**

Nella sezione "Accredito Rimborso" devono essere inseriti i dati utili per l'accredito del rimborso. Si devono compilare i seguenti campi:

- Intestatario conto;
- Iban per rimborso.

Si precisa che il conto corrente presso il quale si chiede il rimborso deve essere di regola intestato o cointestato al beneficiario della richiesta, salvo nei casi di minorenni soggetti a potestà genitoriale, nel cui caso il conto corrente può essere intestato o cointestato al genitore esercente la potestà genitoriale che effettua la richiesta.

In corrispondenza della Sezione "**Recapiti per comunicazioni istituzionali**", all'utente è richiesto di apporre una specifica spunta di consenso al trattamento, ai sensi dell'art. 6 par. 1 lettera a del Regolamento (UE) 2016/679, per le finalità di comunicazione previste fra Comuni e interessati, il cui ottenimento non è obbligatorio. Se è espresso tale consenso, all'utente viene richiesto di compilare il campo email.

| SardegnaTrasporti                                                                                                    |                                    | <b>REGIONE AUTÓNOMA</b><br>DE SARDIGNA<br><b>REGIONE AUTONOMA</b><br>DELLA SARDEGNA                                                                                                    |
|----------------------------------------------------------------------------------------------------|------------------------------------|----------------------------------------------------------------------------------------------------|
| $\Box$ Esci<br>Lista richieste                                                                                                    |                                    |                                                                                                    |
| $\leftarrow$ Torna alla home<br>Richiesta di rimborso                                                                                                    |                                    | Codice richiesta: 65df2ce427e8030dbe7eefc1                                                                                                    |
| $\setminus$ Dati beneficiario<br>2                                                                                                    | Accredito rimborso<br>3) Dati volo | $(4)$ Documenti<br>5) Anteprima richiesta                                                                                                    |
| Dati conto                                                                                                    |                                    |                                                                                                    |
| Intestatario conto                                                                                                    | Iban                               |                                                                                                    |
| Recapiti per comunicazioni istituzionali<br>Inserire i contatti da utilizzare per eventuali comunicazioni legate alla richiesta<br>consenso è espresso per le finalità di comunicazione previste fra Comuni e interessati |                                    | Si conferma la presa visione dell'informativa privacy, il sottoscritto esprime il consenso al trattamento dei dati ai sensi dell'art. 6 par. 1 lettera a del Regolamento (UE) 2016/679. Il |
| Email                                                                                                    |                                    |                                                                                                    |
| Indietro                                                                                                    |                                    | Avanti                                                                                                    |

**Figura 7** - *Accredito Rimborso*

#### **Fase 3: Dati Volo**

Nella sezione "Dati Volo" (Figura 8) devono essere compilati i seguenti campi:

- Codice unico di prenotazione (PNR Passenger Name Record) / Codice volo; si precisa che il codice unico di prenotazione - PNR Passenger Name Record - è un codice alfanumerico di sei caratteri rinvenibile nel biglietto elettronico rilasciato dalla compagnia aerea. In caso di collegamento con scalo, indicare o il codice unico di prenotazione PNR o i codici volo di tutti i voli fruiti nell'ambito della medesima prenotazione;
- Data volo;
- Importo volo;
- Luogo di partenza;
- Luogo di arrivo.

L'importo del volo dichiarato per ogni singola istanza deve essere relativo ad un singolo volo/tratta. In caso di andata e ritorno le tratte da considerare sono due, così come i contributi corrispondenti. In caso di spesa relativa ad un biglietto unico per andata e ritorno, l'importo del singolo volo (di andata o di ritorno), in taluni casi, si può evincere dal biglietto elettronico, inserendo comunque nella documentazione da allegare il biglietto unico.

Qualora risulti estremamente difficoltoso acquisire, anche tramite i contatti con la compagnia aerea di riferimento, l'importo del singolo volo (di andata o di ritorno) e questo non possa evincersi distintamente dai documenti di volo e dalle informazioni detenute dall'utente e/o comunque richieste alla compagnia aerea, sarà possibile considerare, nel calcolo della spesa sostenuta dichiarata per il singolo volo di andata o di ritorno, la metà dell'importo totale.

Nel campo "**Luogo di Partenza**" e "**Luogo di Arrivo**" è possibile digitare il nome dell'aeroporto, il Comune dello stesso, o della nazione con un sistema di digitazione assistita con suggerimento.

Si precisa che almeno uno degli aeroporti selezionati deve essere situato in Sardegna.

Nella parte bassa della schermata il sistema mostra il totale da rimborsare, che sarà calcolato in base alla tabella presente nell'Allegato alla Delib.G.R. n. 44/15 del 14.12.2023.

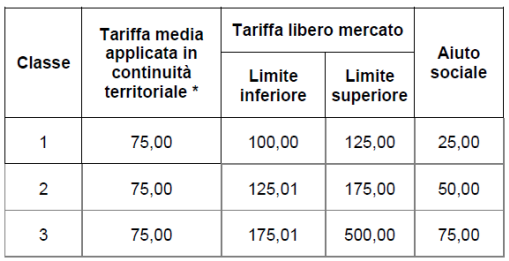

Tab.1.

\* Importo comprensivo di IVA, diritti e tasse aeroportuali

Il singolo contributo potrà essere erogato a fronte di una spesa pari o maggiore di € 100,00 sempre con riferimento alla singola tratta, comprensiva di tutte le tasse e spese fatturate dal vettore all'utente.

Pertanto, un utente potrà beneficiare dell'aiuto solo se la singola tratta presenta una spesa pari o superiore all'importo di 100€.

Ove un utente abbia usufruito di un volo la cui singola tratta presenta una spesa maggiore di 500€, potrà inserire un importo volo pari a 500€, corrispondente al massimo rimborso spettante di € 75,00 per singola tratta.

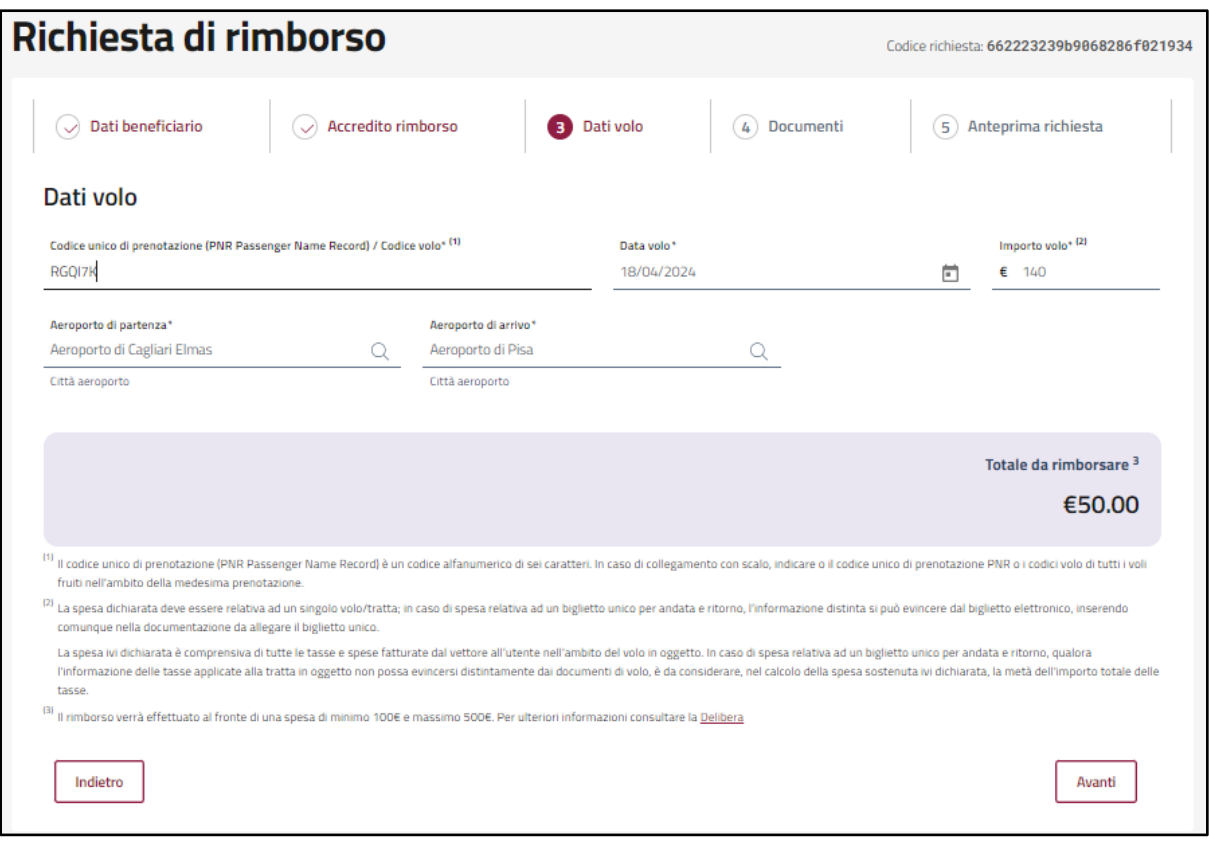

**Figura 8** - *Dati Volo*

#### **Fase 4: Documenti**

Nella sezione "Documenti" (Figura 9) l'utente può caricare gli allegati obbligatori previsti dalla deliberazione, ovvero il biglietto aereo, il check-in (si precisa che, in caso di collegamento con scalo, devono essere scansionate, in un unico documento, tutte le carte di imbarco relative a tutti i voli effettuati nell'ambito della medesima prenotazione) e, in caso di presentazione dell'istanza di contributo da parte di un soggetto diverso dal beneficiario, l'autocertificazione per rappresentanti legali o delega e il documento d'identità del delegante; il documento d'identità deve essere un documento d'identità in corso di validità a norma dell'art. 35 del DPR 445/2000.

Il sistema di caricamento può essere effettuato tramite l'opzione "*selezionalo dal dispositivo*" oppure tramite la modalità "*Trascina il file per caricarlo*".

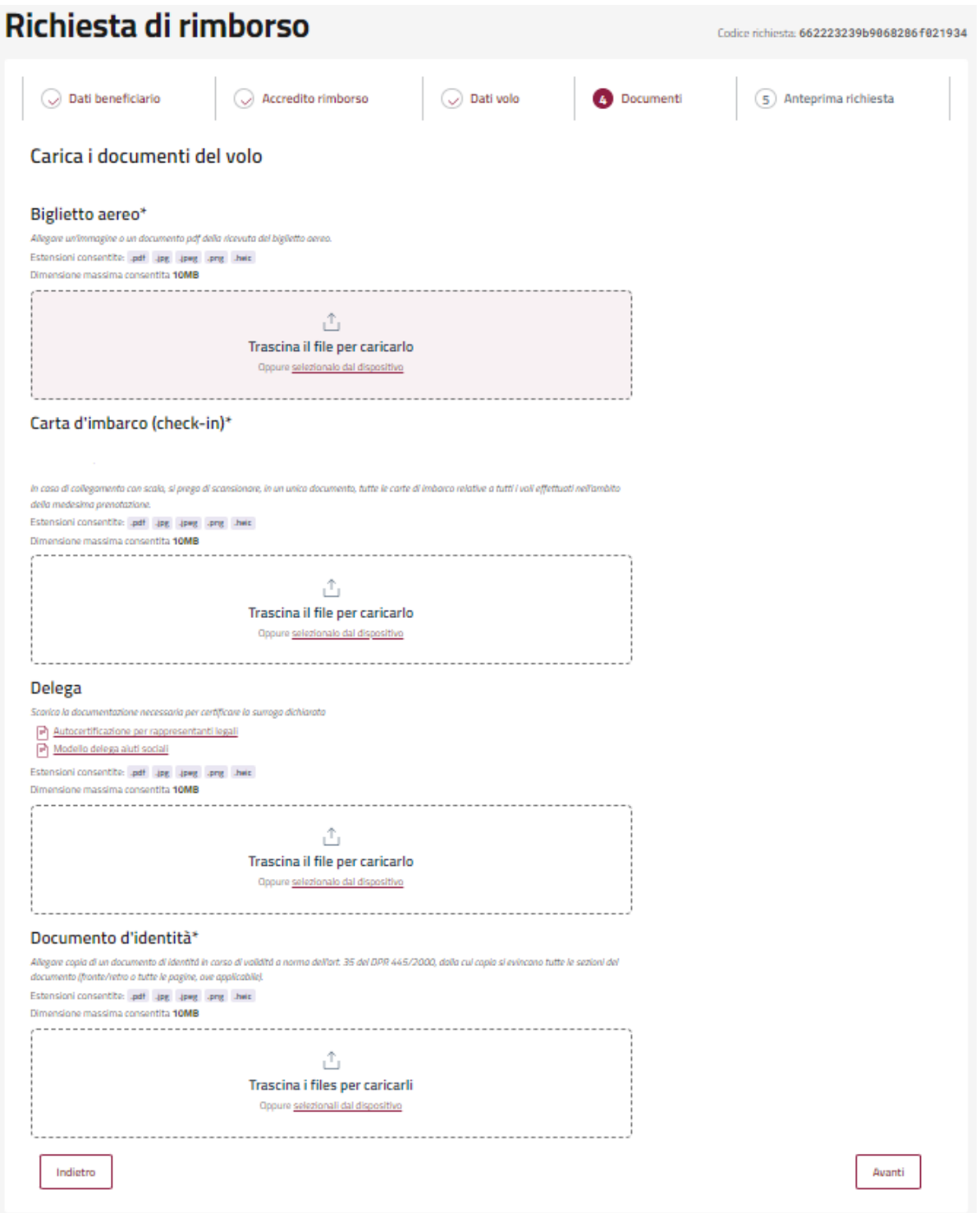

**Figura 9** - *Documenti*

In via transitoria ed esclusivamente in riferimento ai voli effettivamente fruiti sino al 18 aprile 2024, sarà possibile accedere al rimborso sui biglietti aerei allegando l'apposita dichiarazione sostituiva dell'atto notorietà in luogo della carta di imbarco.

Si evidenzia che per quanto attiene ai voli fruiti a partire dal 19 aprile 2024, non sarà più ammesso utilizzare la dichiarazione sostituiva dell'atto notorietà in luogo della carta di imbarco. Pertanto, con riferimento alle richieste future, gli utenti sono gentilmente invitati a conservare la carta di imbarco tra i propri documenti di viaggio.

#### **Fase 5: Anteprima Richiesta**

**r** 

Al termine del caricamento dei documenti, premendo il pulsante "Avanti" si accede all'ultima fase della compilazione (Figura 10), corrispondente all'anteprima della richiesta contenente con riepilogo dei dati caricati:

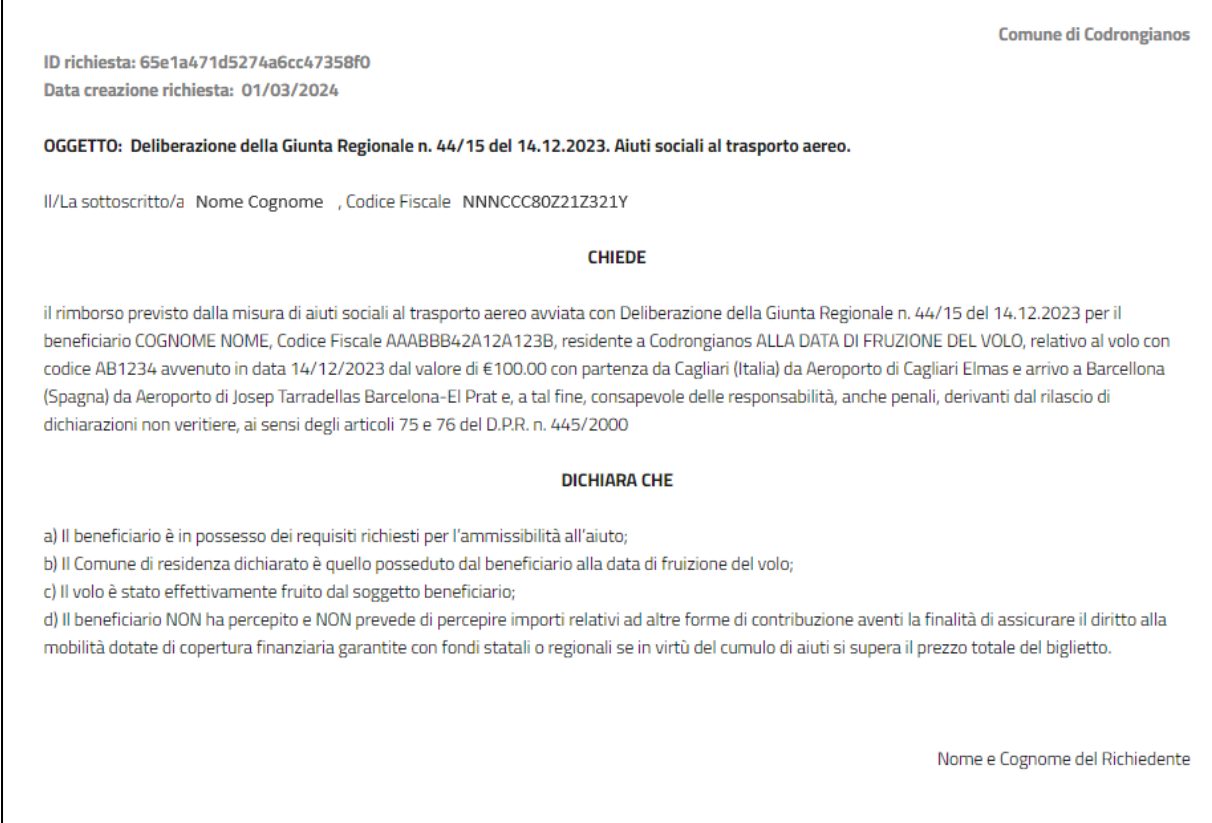

**Figura 10** - *Anteprima Richiesta*

Cliccando sul pulsante "Conferma" il sistema proporrà una finestra di ulteriore conferma (Figura 11):

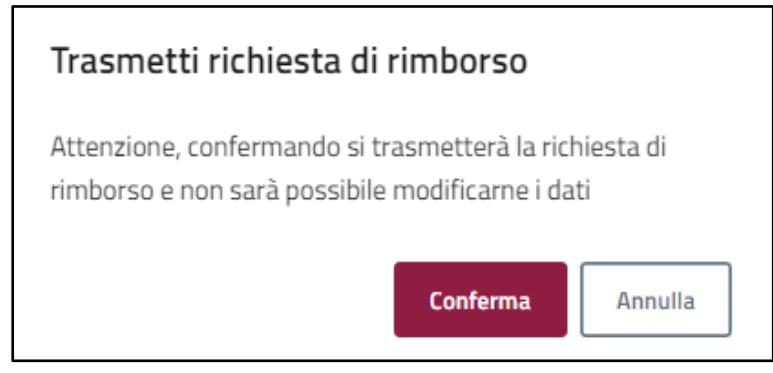

**Figura 11** - *Richiesta conferma*

Cliccando su "Conferma" la pratica passerà dallo stato "Bozza" allo stato "Trasmessa". Cliccando su "Annulla", l'utente può tornare alla compilazione del modulo.

Una volta confermato l'invio, la pratica potrà essere consultata nella sezione "Lista Richieste".

### **Le pratiche trasmesse verranno inviate al comune di appartenenza per l'espletamento della relativa istruttoria amministrativa.**

Si rappresenta che, attualmente, non è prevista una funzionalità automatica di annullamento di una richiesta precedentemente trasmessa.

Nel corso della fase sperimentale della misura di aiuto sociale per il trasporto aereo, fino al 31 dicembre 2024, saranno valutate possibili azioni correttive e/o migliorative per uno sviluppo complessivo del sistema.

## <span id="page-11-0"></span>5. Sezione "Lista richieste"

All'interno della sezione "Lista richieste" l'utente potrà visualizzare le proprie richieste trasmesse, consultarne il dettaglio e scaricare il PDF di riepilogo.

Per le richieste in bozza è possibile accedere in modifica per proseguire con la compilazione della richiesta, oppure eliminarla.

Nella sezione inoltre è disponibile un campo di ricerca per effettuare una ricerca delle proprie istanze.

## <span id="page-11-1"></span>6. Notifiche al cittadino

Si rappresenta che, attualmente, in corrispondenza di un aggiornamento della pratica da parte dell'operatore comunale preposto, non è prevista una funzionalità di notifica automatica al cittadino, pertanto lo stesso è invitato a monitorare lo stato di avanzamento della pratica direttamente sul Portale *SardegnaTrasporti*.

In particolare, si evidenzia che, qualora nell'ambito di una pratica siano state richieste delle integrazioni, l'utente ha 15 giorni di tempo dalla data di richiesta di integrazioni per poter adempiere alla ritrasmissione dell'istanza.